## 農業サポーターシステム

サポーターさま用 操作マニュアル

第3版

# **2023.04.27**

## **1.** システム起動

営農サポートセンターホームページの「農業サポーターシステム」ページの「サポータ ー様ログインはこちらから」ボタンをクリックします。

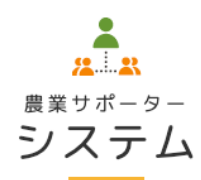

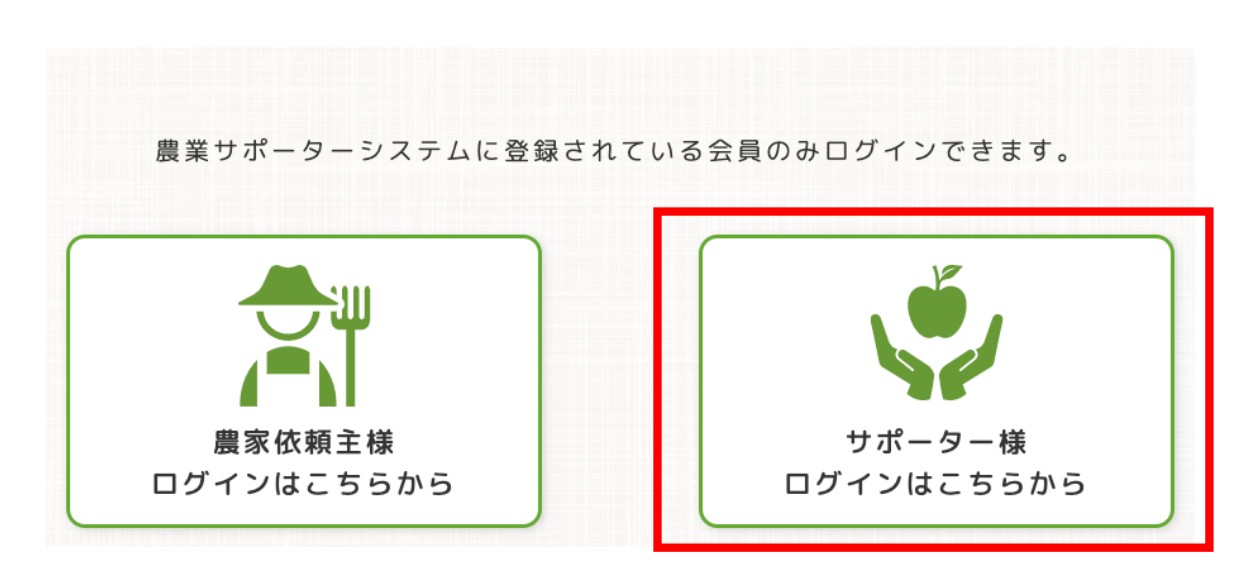

クリックするとシステムが起動し次ページのログイン画面が表示されます。

**2.** ログイン

農業サポーターシステム

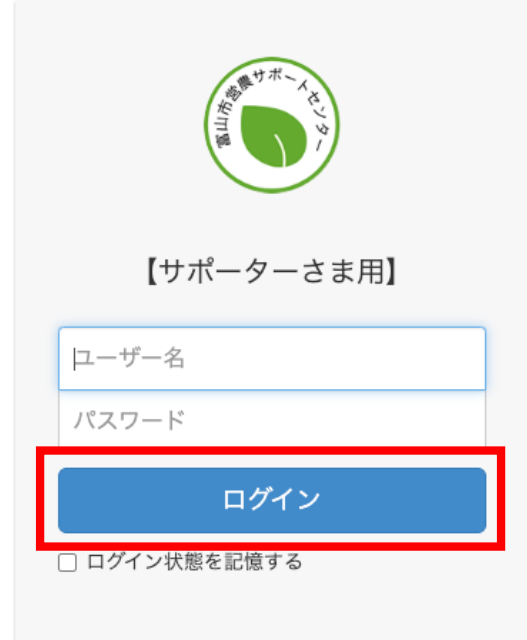

上のログイン画面でユーザー名とパスワードを入力します。

ユーザー名とパスワードを入力後「ログイン」ボタンをクリックすると、次のサポータ ートップ画面が表示されます。

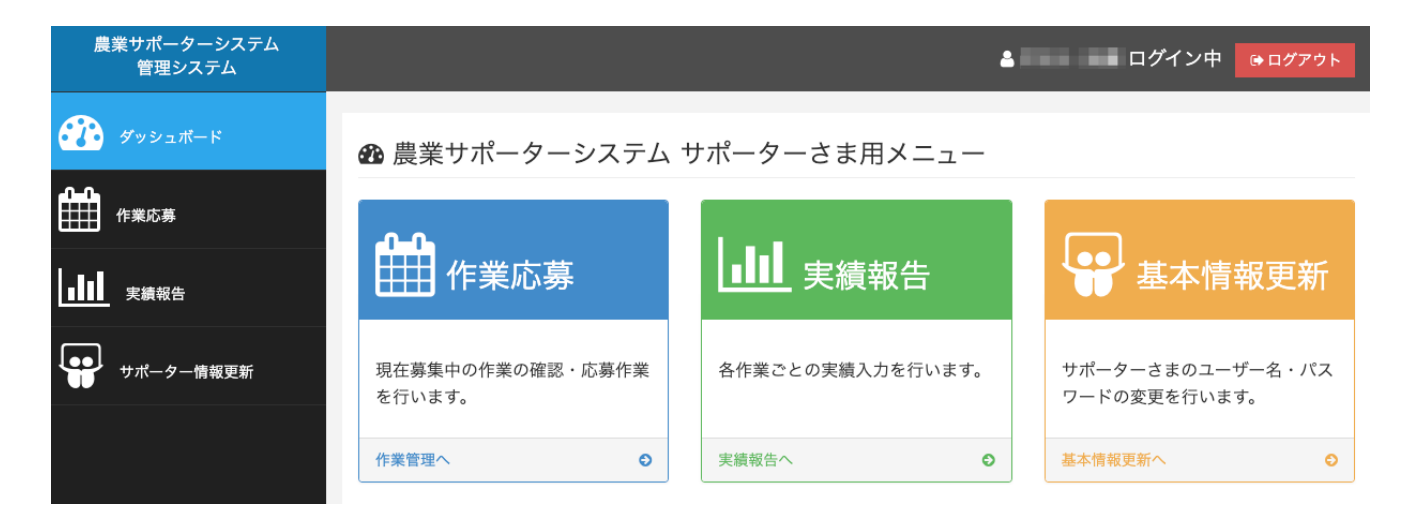

## **3.** 作業応募

サポータートップ画面あるいは左サイドメニューの「作業応募」ボタンをクリックする と、次の作業応募トップ画面が表示されます。

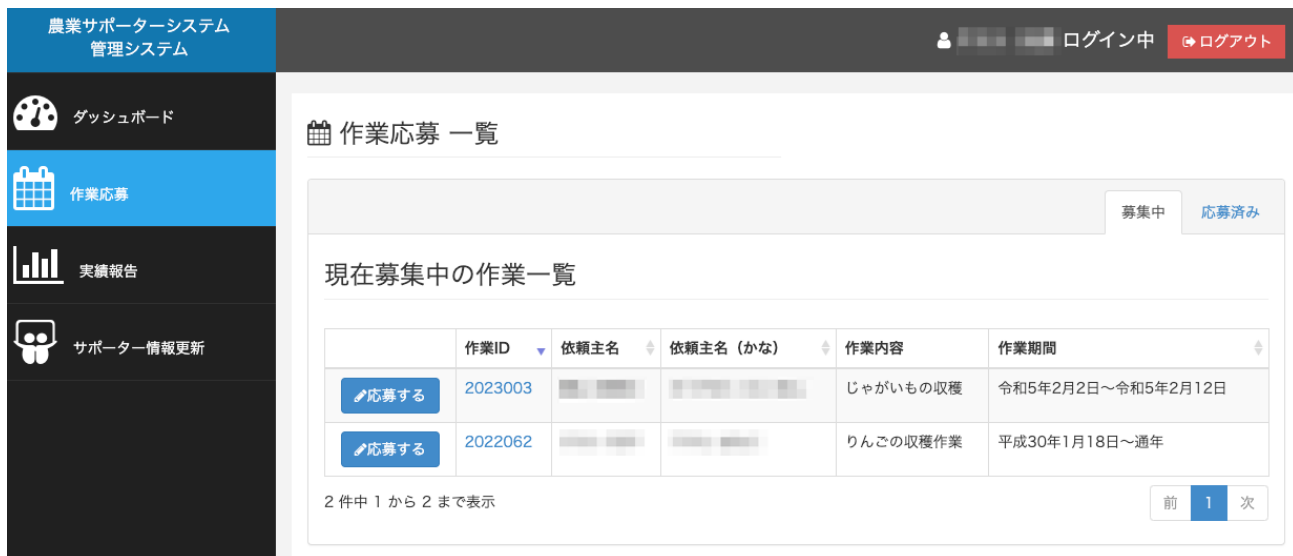

この画面で募集中作業への内容確認・応募を行うことができます。 また、応募済み作業の作業可能日設定の変更を行うことができます。

## (1) 作業応募の手順

作業へ応募したい場合、以下の手順で行います。

- ① 作業応募トップ画面から作業を選択
- ② 作業内容を確認し作業へ応募
- ③ 作業可能日を設定

## ① 作業応募トップ画面から作業を選択

### 的 作業応募 一覧

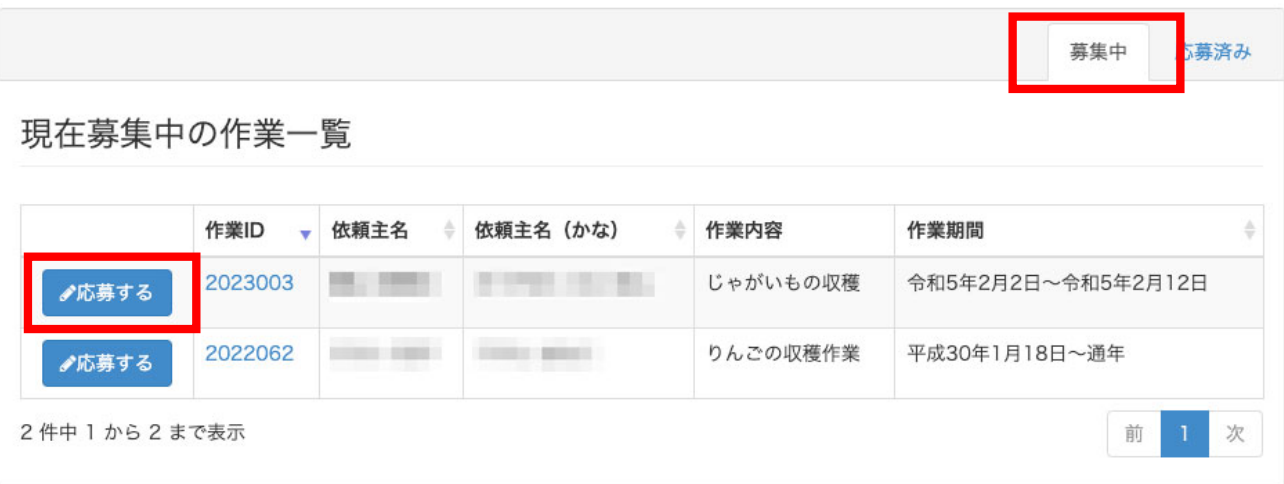

作業応募トップ画面の「募集中」タブに表示されている上のリスト「現在募集中の作業 一覧」において、応募したい作業の左側の「応募する」ボタンをクリックします。 次ページのような作業確認の画面が表示されます。

#### ♪ 作業管理 応募

←一覧へ戻る

#### 下記内容の作業に応募します。 応募する場合は、「本作業に応募し、作業可能日設定をする」ボタンを押してください。

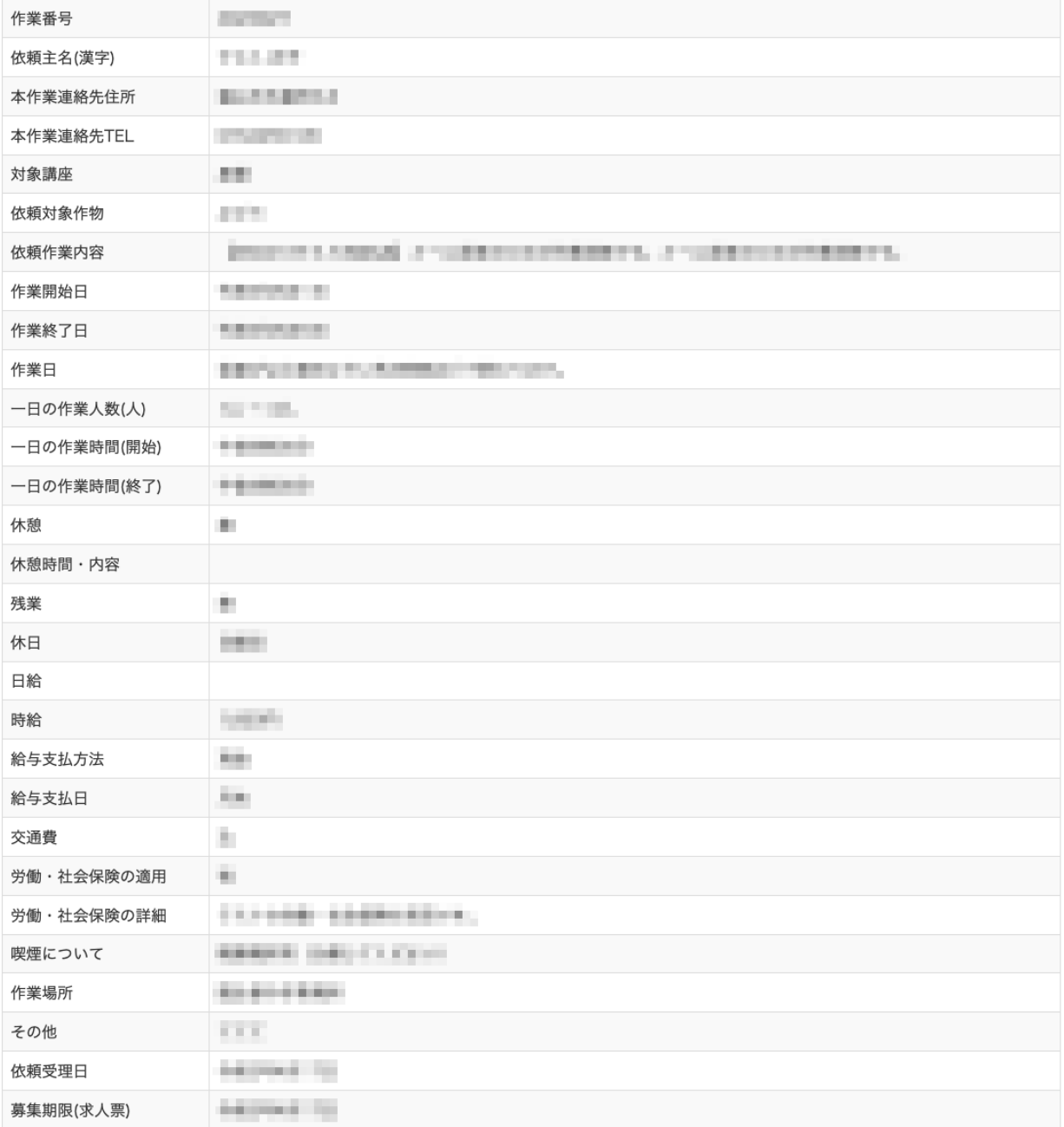

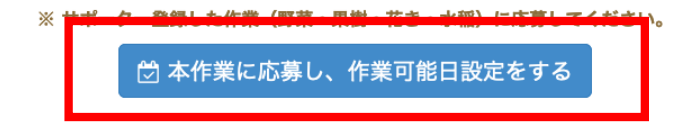

作業内容を確認し、応募したい場合には「本作業に応募し、作業可能日設定をする」ボタ ンをクリックすると次ページのような作業可能日を入力するためのカレンダーが表示さ れます。 

③ 作業可能日を設定

## A) 通年作業ではない場合

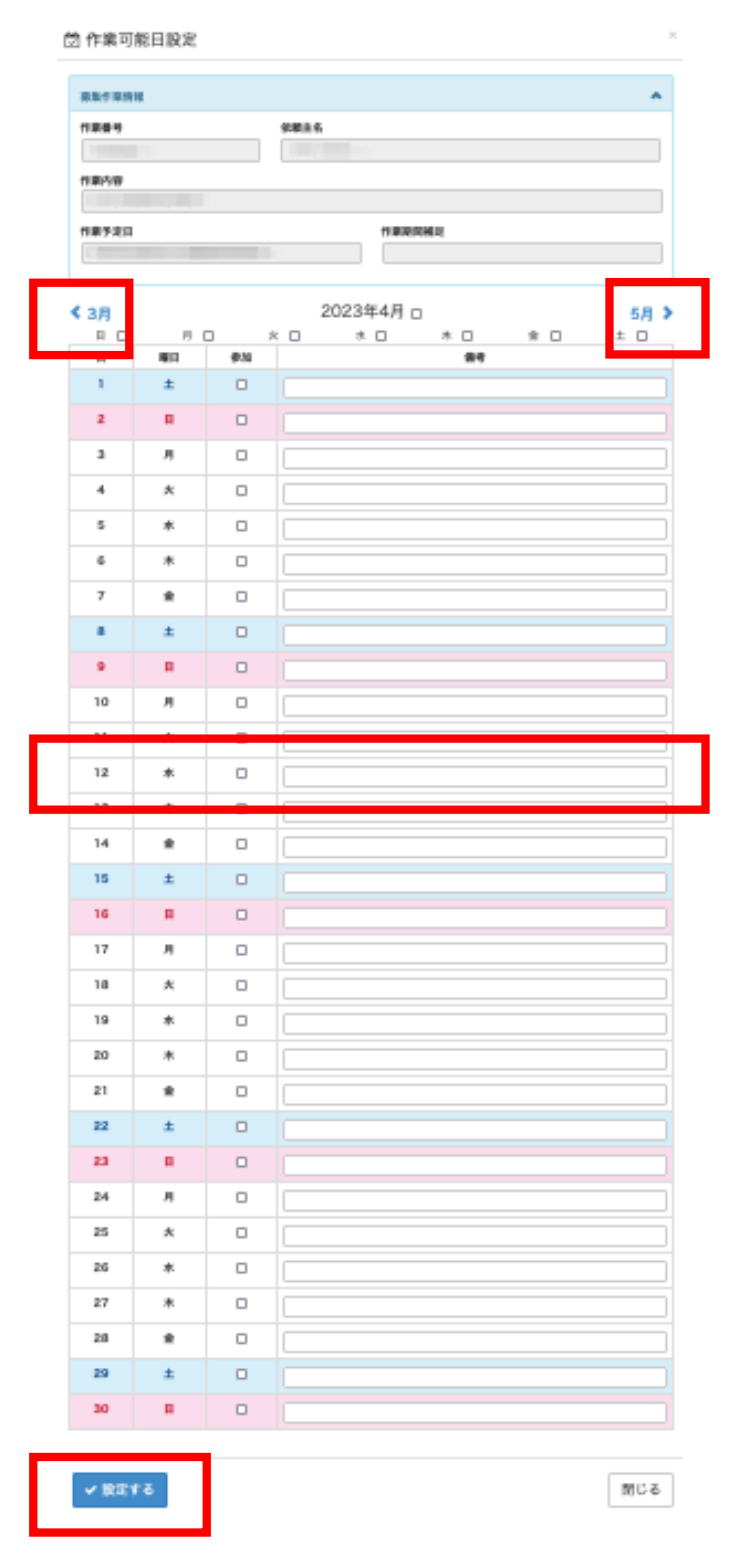

作業可能日のチェックボックスをチェックし、要望があれば備考欄に記入します。該当 月の作業可能日のチェックが終了したら「設定する」ボタンをクリックします。

前月または次月のカレンダーを表示する場合は「< ○月」「○月 >」リンクをクリック し、同様の処理を行ってください。

### B) 通年作業の場合

通年作業の場合は、下図のようにカレンダーが表示されませんので、作業可能日について 要望があれば入力してください。

 $\times$ 

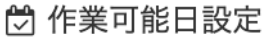

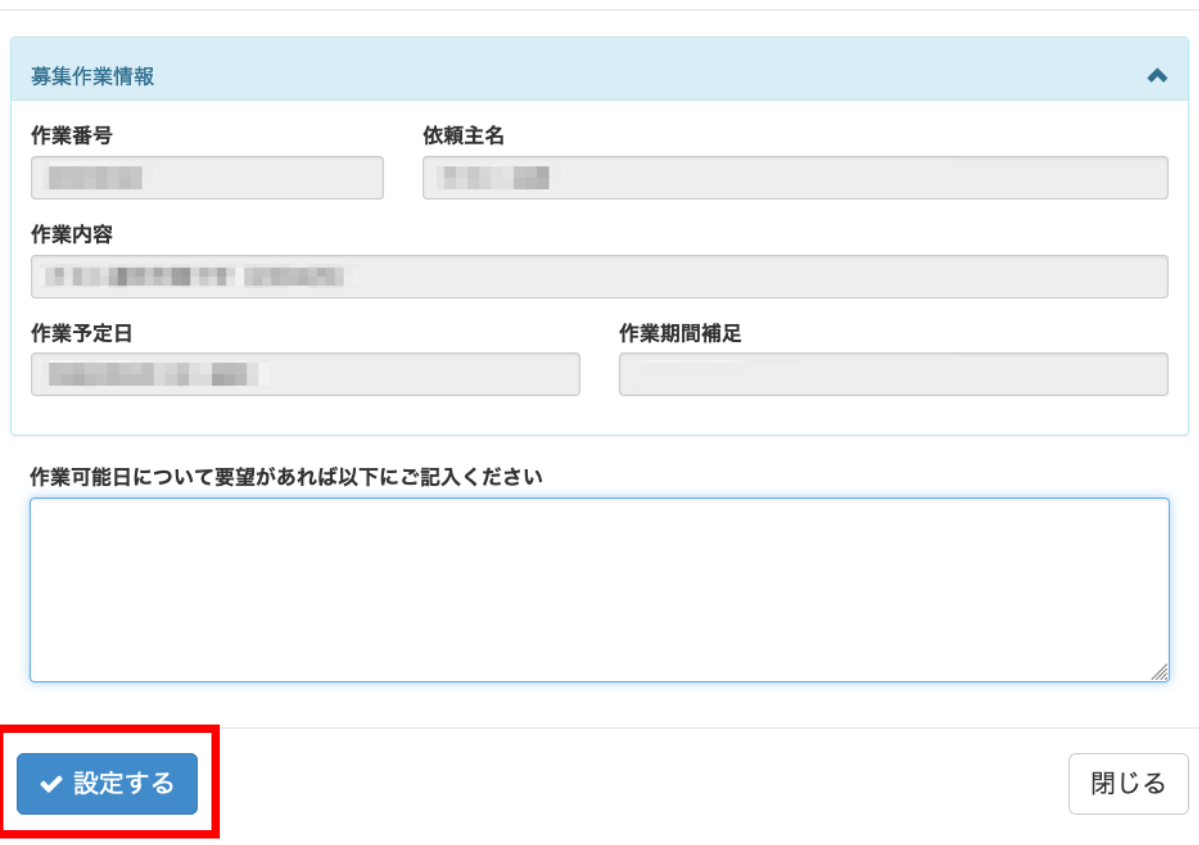

作業可能日について要望を入力したら「設定する」ボタンをクリックします。

応募済みの作業は作業応募一覧の「応募済み」タブをクリックすると確認できます。 下図のように応募済みの作業一覧に表示されます。

■ 作業応募 一覧

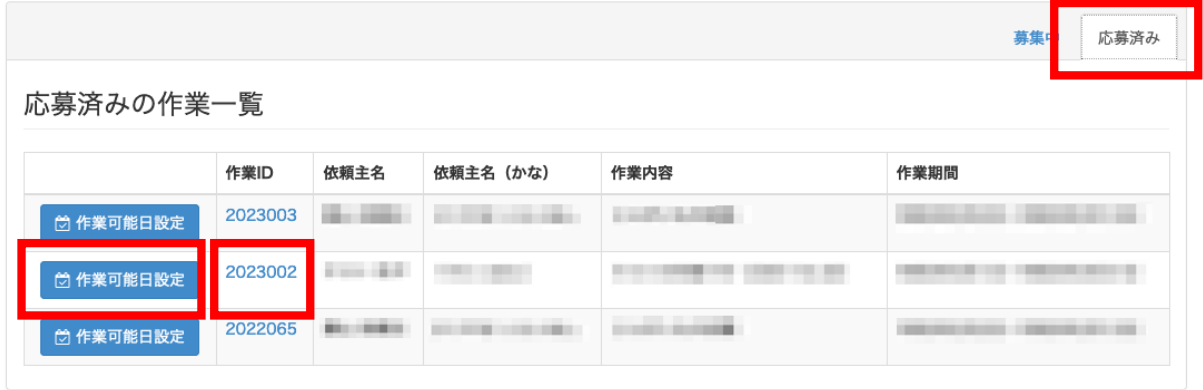

上のリストの「作業可能日設定」ボタンをクリックすると登録した作業可能日の設定を 変更することが出来ます。但し、変更は募集期限内です。

募集期限が過ぎている作業は、「作業可能日確認」ボタンが表示され、確認のみで変更は 出来ません。

また、作業 ID をクリックすると下図のように作業内容を確認できます。

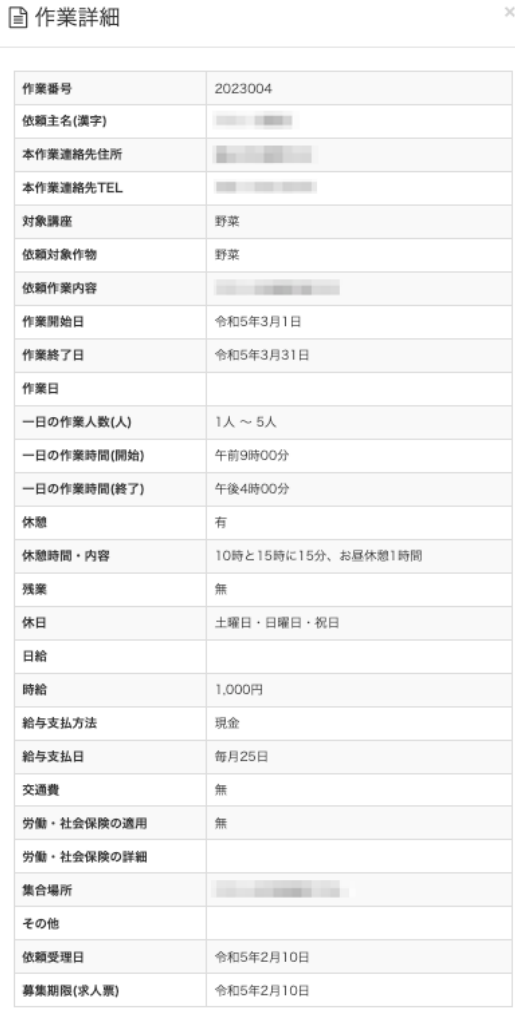

## **4.** 実績編集

作業実績の報告を行う機能です。

サポータートップ画面あるいは左サイドメニューの「実績報告」ボタンをクリックする と、次のような画面が表示されます。

山 実績報告

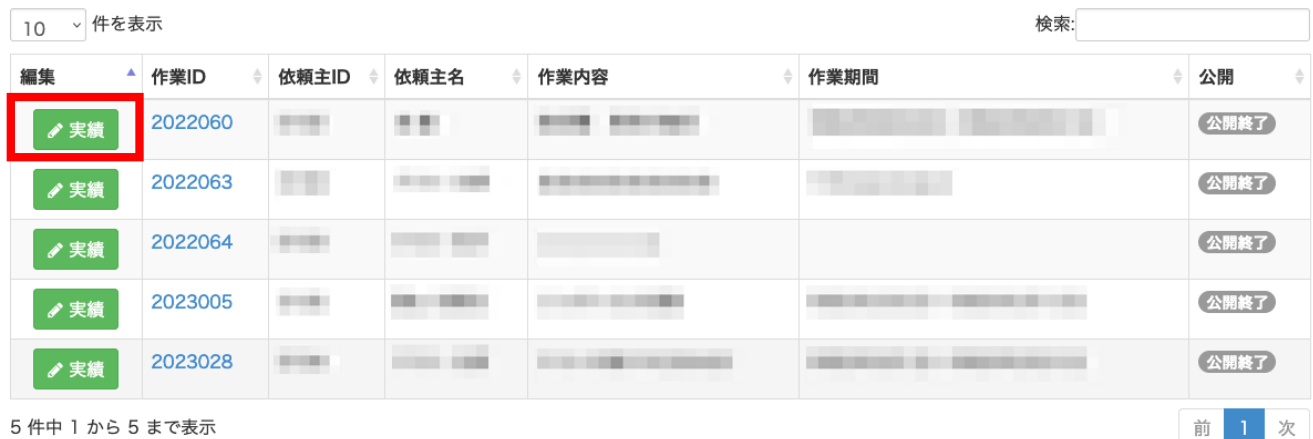

上の実績報告一覧から実績を報告したい作業の左側の「実績」ボタンをクリックしま す。

下図のように実績入力カレンダーが表示されますので、作業を行った日をチェックして ください。月単位でチェックし「更新する」ボタンをクリックすると、実績の報告が完 了します。

#### $\times$ ☆ 実績入力 ◎ 作業を行った日をチェックしてください。月単位で「更新する」ボタンをクリックしてください。 作業情報 作業を行った日 作業ID 依頼作業内容 **STATE COLL DOILER** 依頼主ID 依頼主名 **Contractor COLLECT** 2023年2月口 ◆ 1月 3月 > 月実績合計: 0日  $\blacksquare$ 月 火 水 木 金  $\pm$  $\Box$  $\Box$  $\Box$  $\Box$  $\Box$  $\Box$  $\Box$  $\mathbf{I}$  $\overline{2}$  $\mathbf{3}$  $\overline{4}$  $\Box$  $\Box$  $\Box$  $\Box$  $\overline{\mathbf{5}}$  $\overline{7}$ 8 9  $10$  $11$ 6  $\Box$  $\Box$  $\Box$  $\Box$  $\Box$  $\Box$  $\Box$  $12<sub>2</sub>$  $13$  $14$ 15 16  $17$ 18  $\Box$  $\Box$  $\Box$  $\Box$  $\Box$  $\Box$  $\Box$ 22 23 24 25 20 21 19  $\Box$  $\Box$  $\Box$  $\Box$  $\Box$  $\Box$  $\Box$ 26 27 28  $\Box$  $\Box$  $\Box$

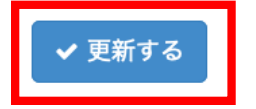

閉じる

### **5.** ユーザー名**/**パスワード変更

システムログイン用のユーザー名とパスワードを変更できます。 サポータートップ画面あるいは左サイドメニューの「サポーター情報更新」ボタンをク リックすると、次のような画面が表示されます。

## ■ユーザー名/パスワード変更

ユーザー名 必須 新しいパスワード 必須 自 パスワード生成 半角英数 8~15文字 新しいパスワード (再入力) 必須 半角英数 8~15文字 ✔ 更新する

ユーザー名に変更がある場合は新しいユーザー名を入力します。半角英数 5〜15 文字で 入力してください。

パスワードは半角英数 8〜15 文字で入力します。確認のため、再入力欄にも同じものを 入力してください。

入力後「更新する」ボタンをクリックすると、ユーザー名/パスワードが変更されます。

## **6.** ログアウト

システムの利用が終了したらログアウトを行います。 画面上部の「ログアウト」ボタンをクリックすると、ログアウトが行われログイン画面 が表示されます。

▲ ■ ■ ■ ■ ■ ■ ログイン中 ●ログアウト